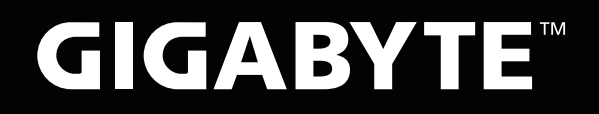

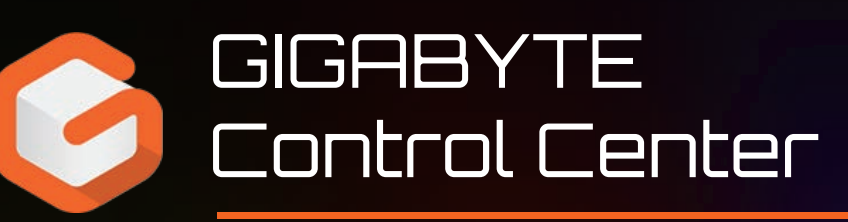

## Quick Start Guide

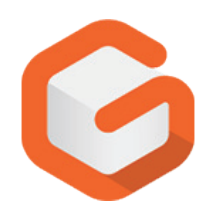

# **GIGABYTE Control Center Specification**

## **CONTENTS 目錄**

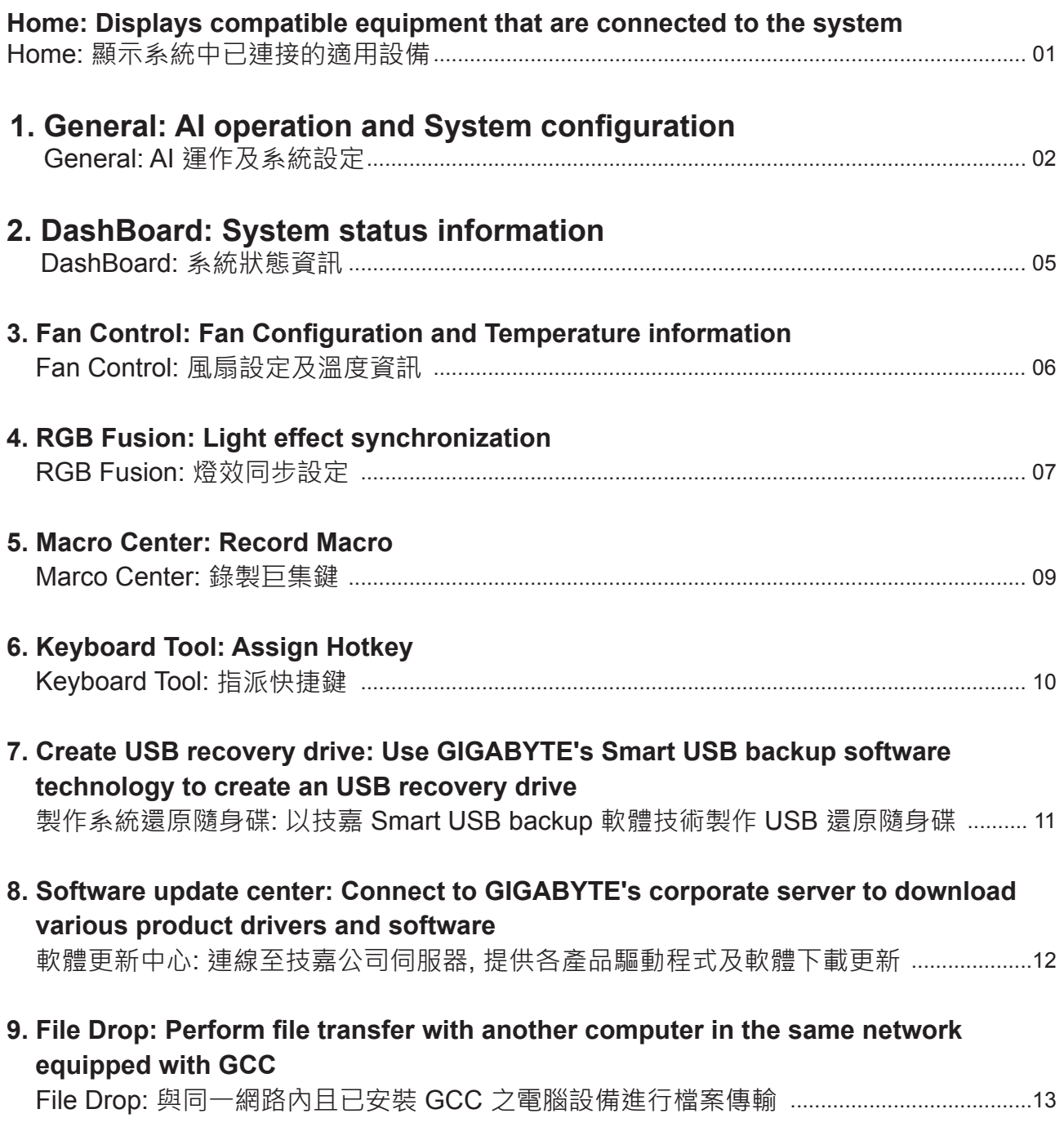

#### **Home: Displays compatible equipment that are connected to the system. Home: 顯示系統中已連接的適用設備**

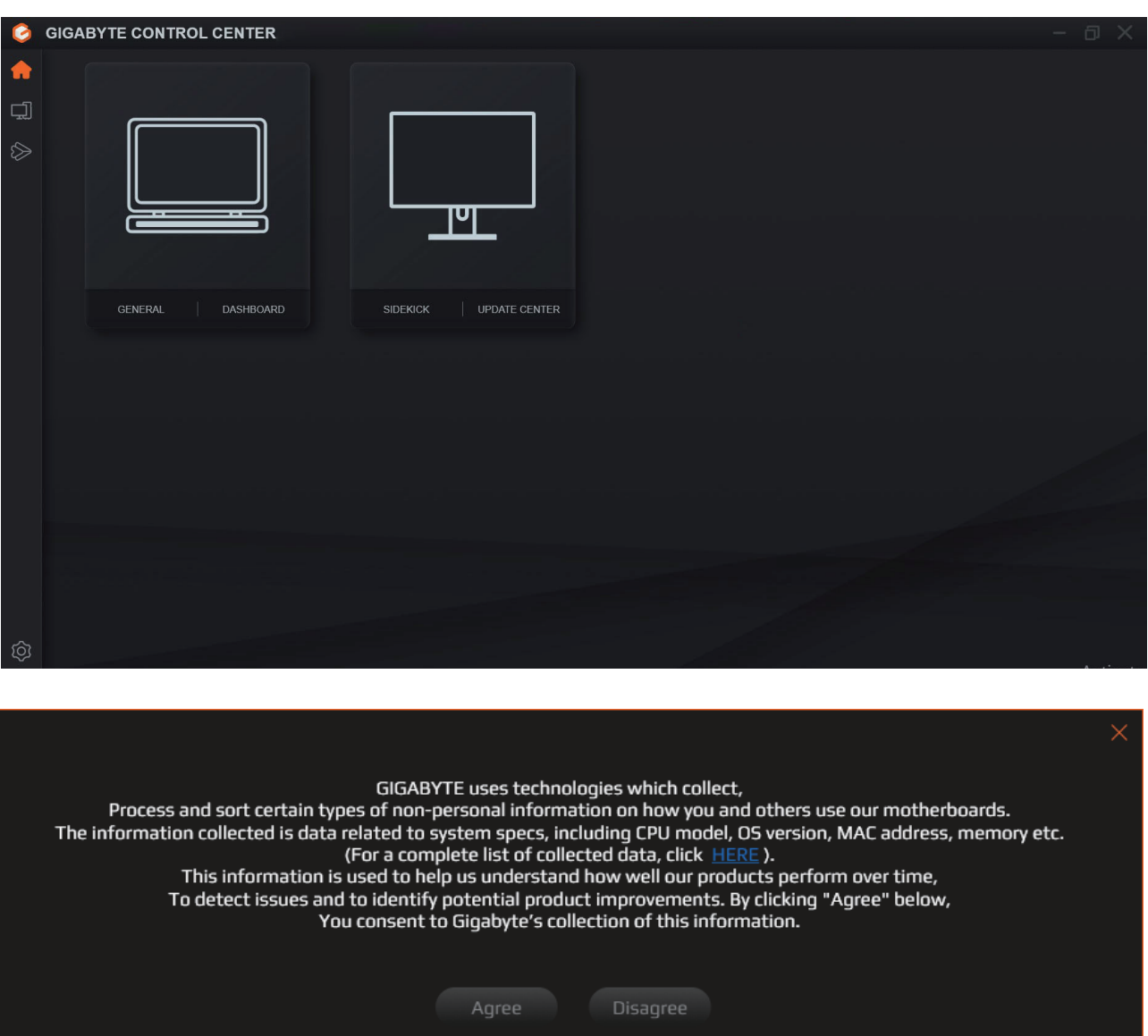

#### **1. General: AI operation and System confguration General: AI 運作及系統設定**

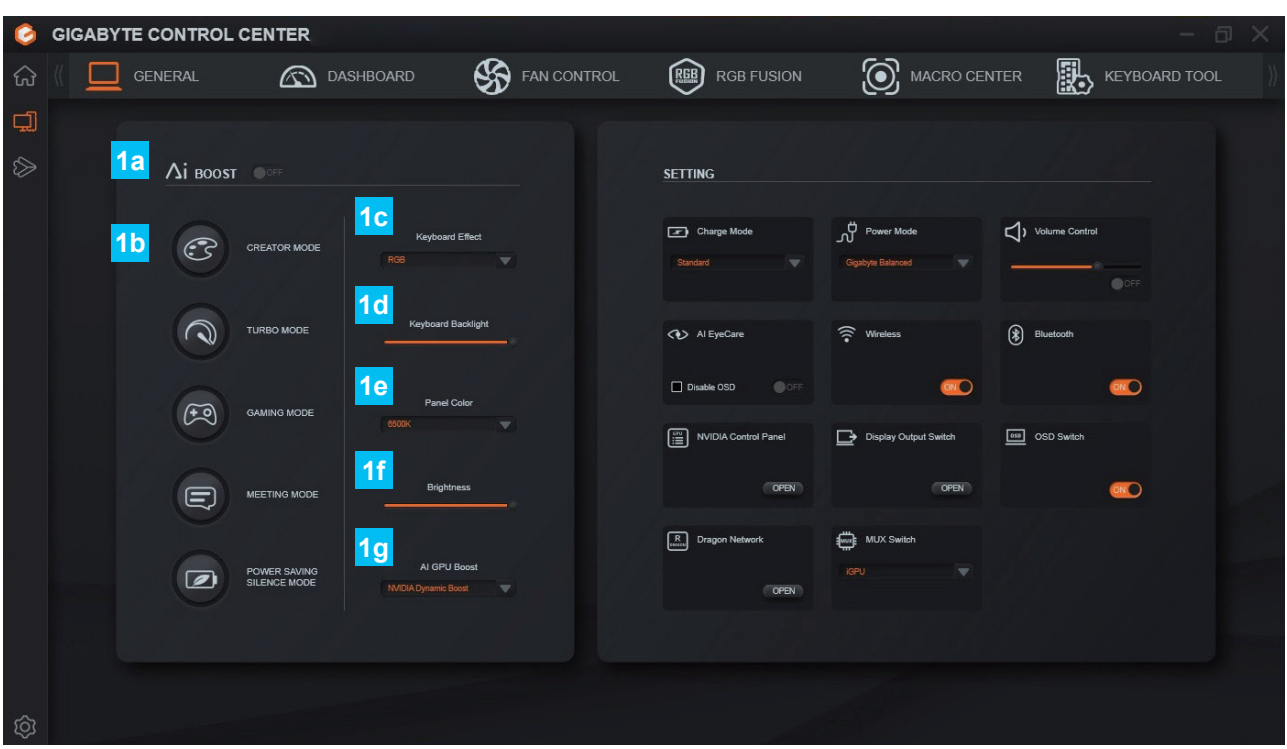

#### **■ AI Boost ■ AI 加速**

- **1a Provides an AI Boost toggle on the page. 在頁面中提供按鈕開關 AI Boost 功能。**
- 1b / Energy-Saving and Silence) **The user may select from 5 AI scenarios** (Creator / Turbo / Game / Meeting **五項 AI 情境供使用者選擇** ( 創作者 / 效能 /遊戲 / 會議 / 節能靜音 )**。**
- **1c Keyboard light effects: RGB full color / All white light / Off. 鍵盤燈效 : RGB 全彩 / 全白光 / 關閉。**
- **1d Keyboard brightness: 100 ~ 0** (10 Units frst order)**. 鍵盤亮度 : 100 ~ 0** (10 單位一階 )**。**
	- **Screen color temperature:**
- **1e 6800K / 6500K / 6000K / 5800K / Native / Pantone 螢幕色溫模式 : 6800K / 6500K / 6000K / 5800K / Native / Pantone。**
- **1f Panel brightness: 100 ~ 0** (10 Units first order). **面板亮度 : 100 ~ 0** (10 單位一階 )**。**

#### **AI GPU Boost:**

**1g GIGABYTE AI GPU Boost / NVIDIA Dynamic Boost / Off. AI GPU 加速:GIGABYTE AI GPU 加速 / NVIDIA 動態加速 / 關閉。**

### **1. General: AI operation and system confguration General: AI 運作及系統設定**

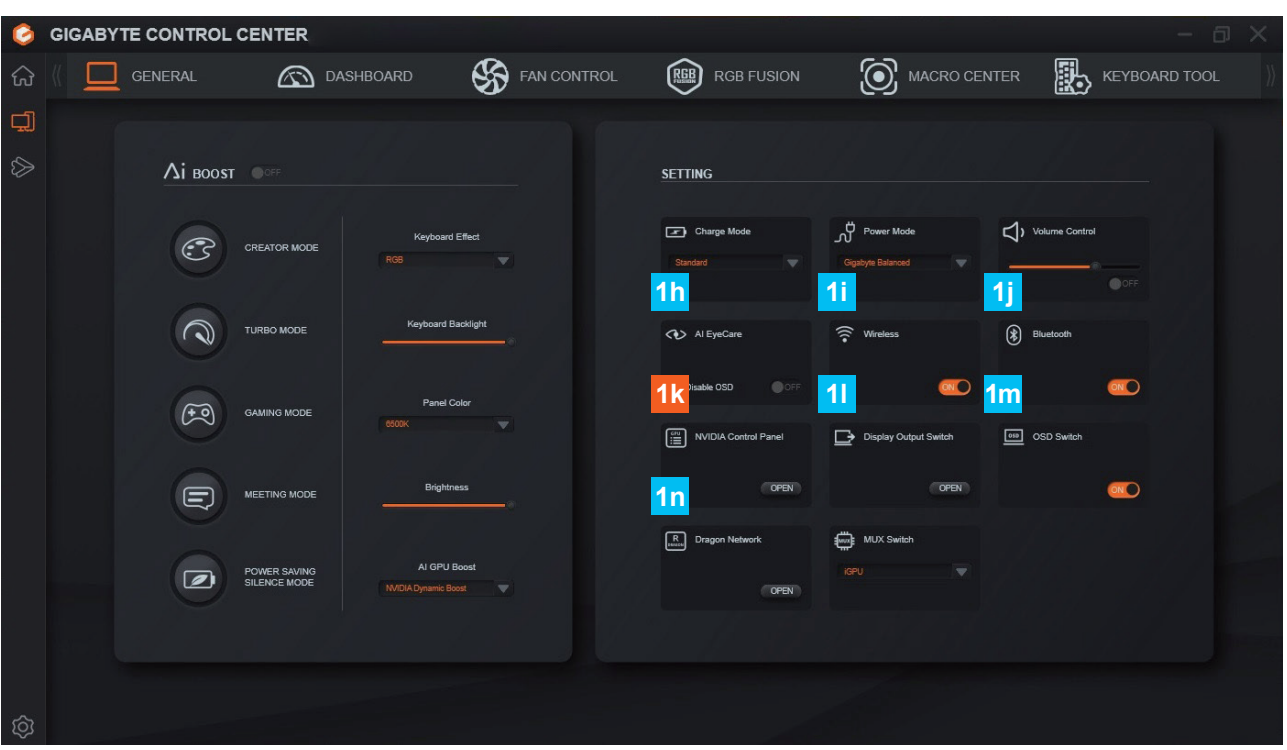

### ■ Setting 設定

**Additional Setting:** Items will be different with the function support of each model. Please refer to the product pages for the supported functions**.**

額外設定:項目會依各機種支援功能而有所差異,請參考產品官網以了解該機種支援功能**。**

- **1h Charging mode** (Provides sub-menu to configure the highest charging capacity). **充電模式** ( 提供子選單設定最高充電電量 )**。**
- **1<sup>i</sup> Power mode** (Provides sub-menu to configure the power plan). **電源模式** ( 提供子選單變更電源計劃 )**。**
- **1j Volume adjustment** (Provides sub-menu to adjust the system volume). **音量調整** ( 提供子選單調整系統音量 )**。**
- **1k** when set to Off, it will follow the Brightness setting on the left)**. AI EyeCare** (When set to On, the panel brightness will be automatically adjusted, **AI EyeCare** ( 設為 On 時將自動調整面板亮度 , 設為 Off 時會依左側 Brightness 設定值 )**。**
- **1l Wireless Network toggle. 無線網路開關。**
- **19** Bluetooth Function toggle. **藍芽功能開關。**

#### **1. General: AI operation and system confguration General: AI 運作及系統設定**

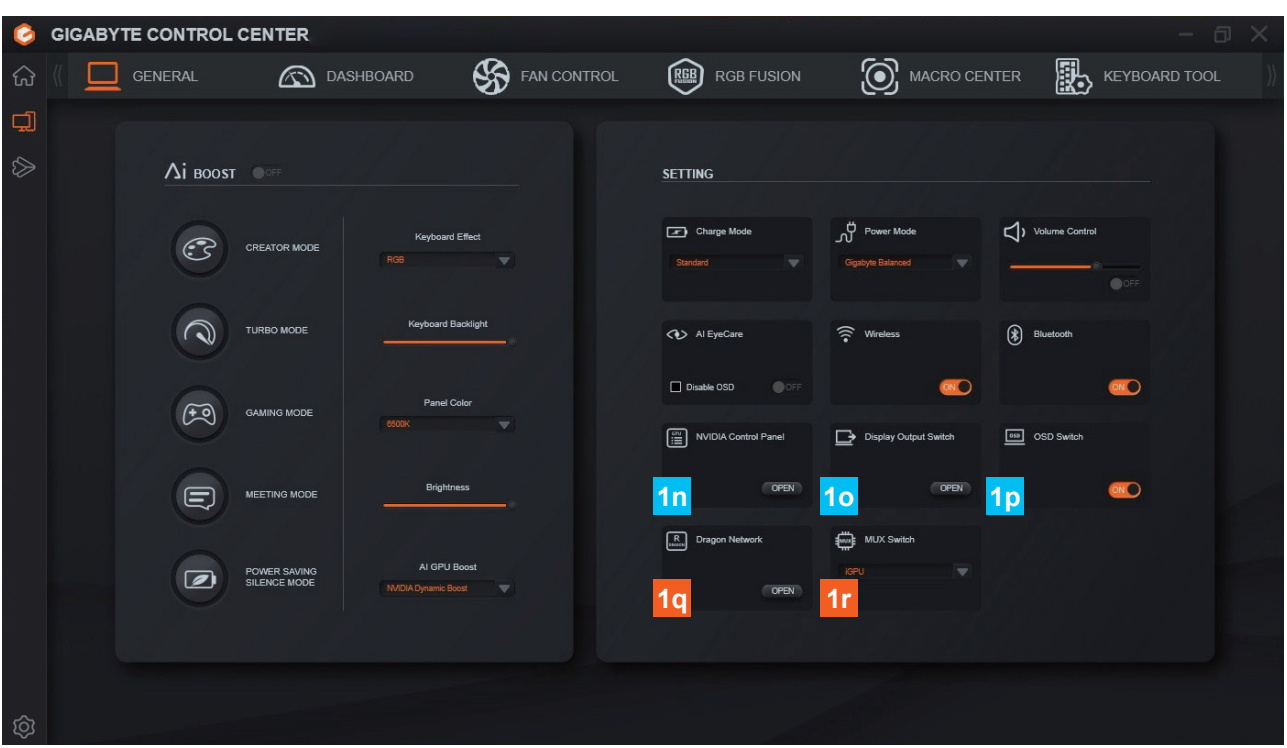

### ■ Setting 設定

- **1n Launch NVIDIA control panel. 開啟 NVIDIA 控制面板。**
- <mark>1o</mark> Switch Monitor (Pops up Windows monitor switching menu on the right).<br>番墓切換 (彈出右向Mindows <sup>丝带功检验</sup> **螢幕切換** ( 彈出右方 Windows 螢幕切換選單 )**。**
- **1p OSD function display switch.** OSD 功能顯示開關**。**
- **1q Launch Dragon Network tool software. 開啓 Dragon Network 工具軟體。**
- **1r NVIDIA MUX Switch** (dGPU / iGPU)**. NVIDIA MUX Switch 功能** (dGPU / iGPU)**。**

#### **2. DashBoard: System status information DashBoard: 系統狀態資訊**

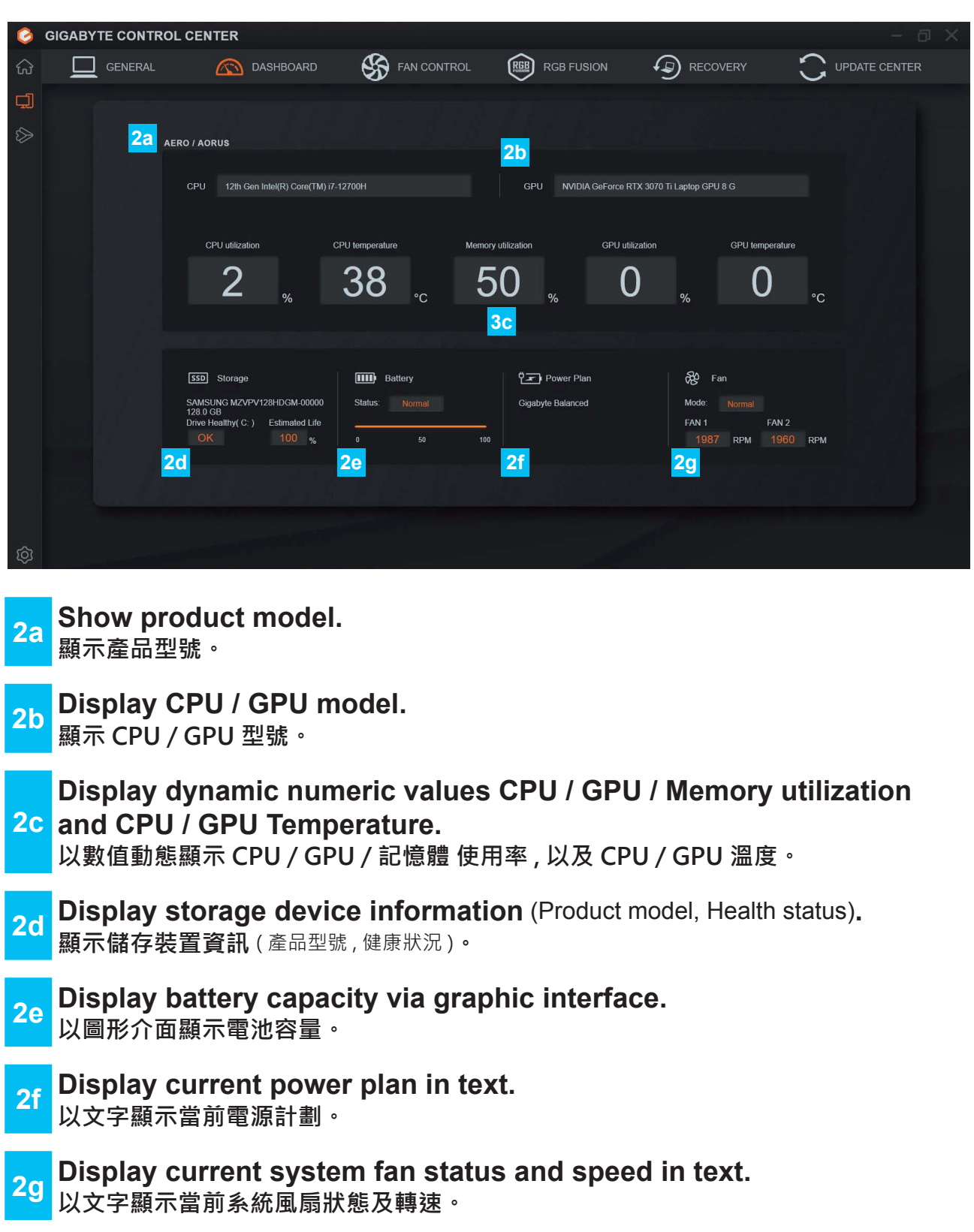

### **3. Fan Control: Fan Confguration and Temperature information Fan Control: 風扇設定及溫度資訊**

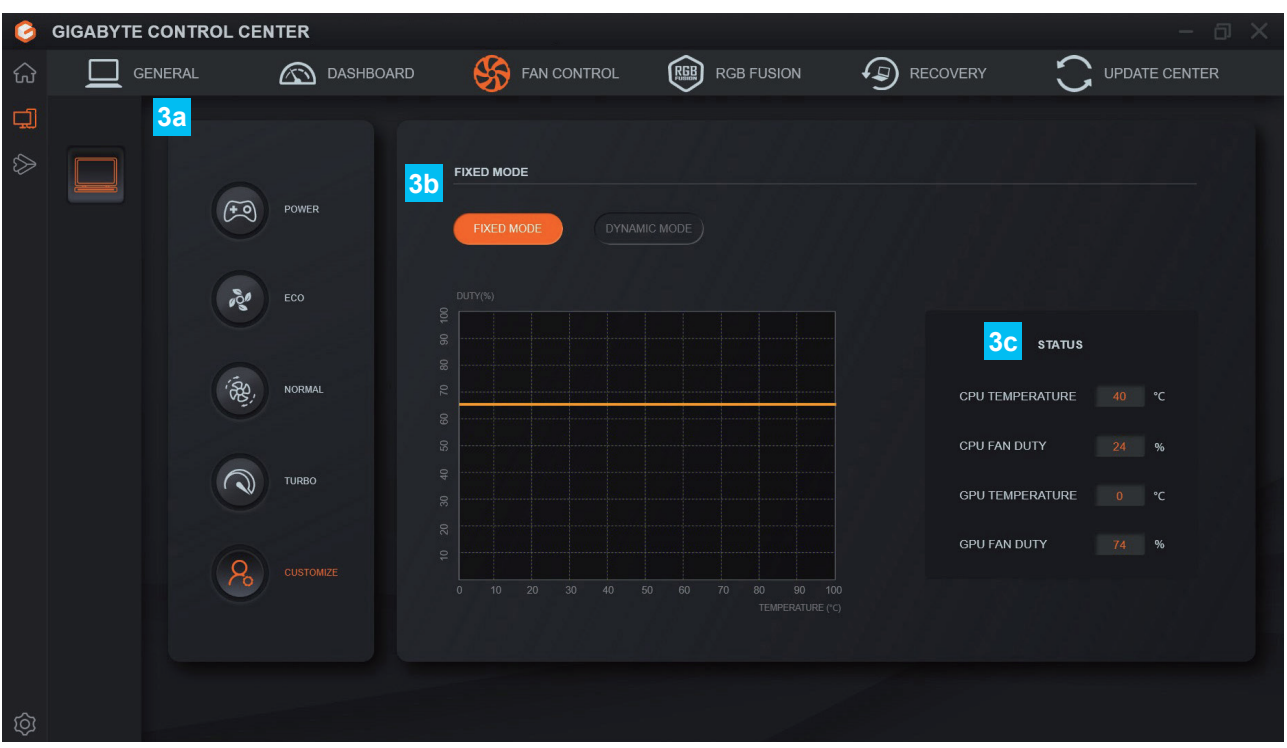

**3a** Customized Mode)**. Fan control** (Power Mode / Energy-Saving Mode / Normal Mode / Turbo Mode /

**風扇控制** ( 效能模式 / 節能模式 / 一般模式 / 全速模式 / 自訂模式 )**。**

**3b Customized Control** (Dynamic Mode / Fixed Mode). **自訂控制** ( 固定模式 / 動態模式 )**。**

**3c Display the numeric value of temperature and fan speed. 以數值顯示溫度及風扇轉速比例。**

#### **4. RGB Fusion: Light effect synchronization: AERO RGB Fusion: 燈效同步設定: AERO**

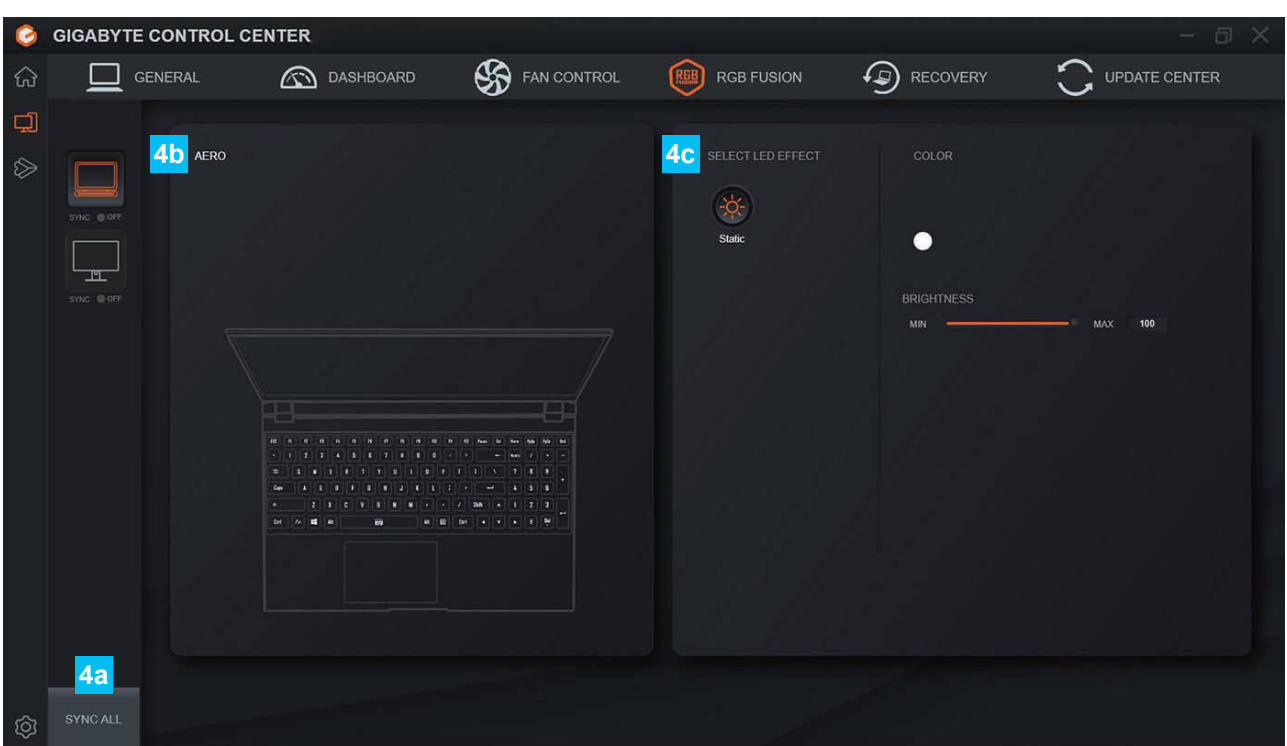

- <mark>4a</mark> Synchronize light effect with other equipment. **與其他設備同步燈效設定。**
- **4b Display system model, color confguration name, and light effects. 顯示系統型號及色彩設定組態名稱及燈效示意。**
- **4c Light effect settings** (Special effects / Color / Brightness)**. 燈效細項設定** ( 特效 / 顏色 / 亮度 )**。**

#### **4. RGB Fusion: Light effect synchronization: AORUS RGB Fusion: 燈效同步設定: AORUS**

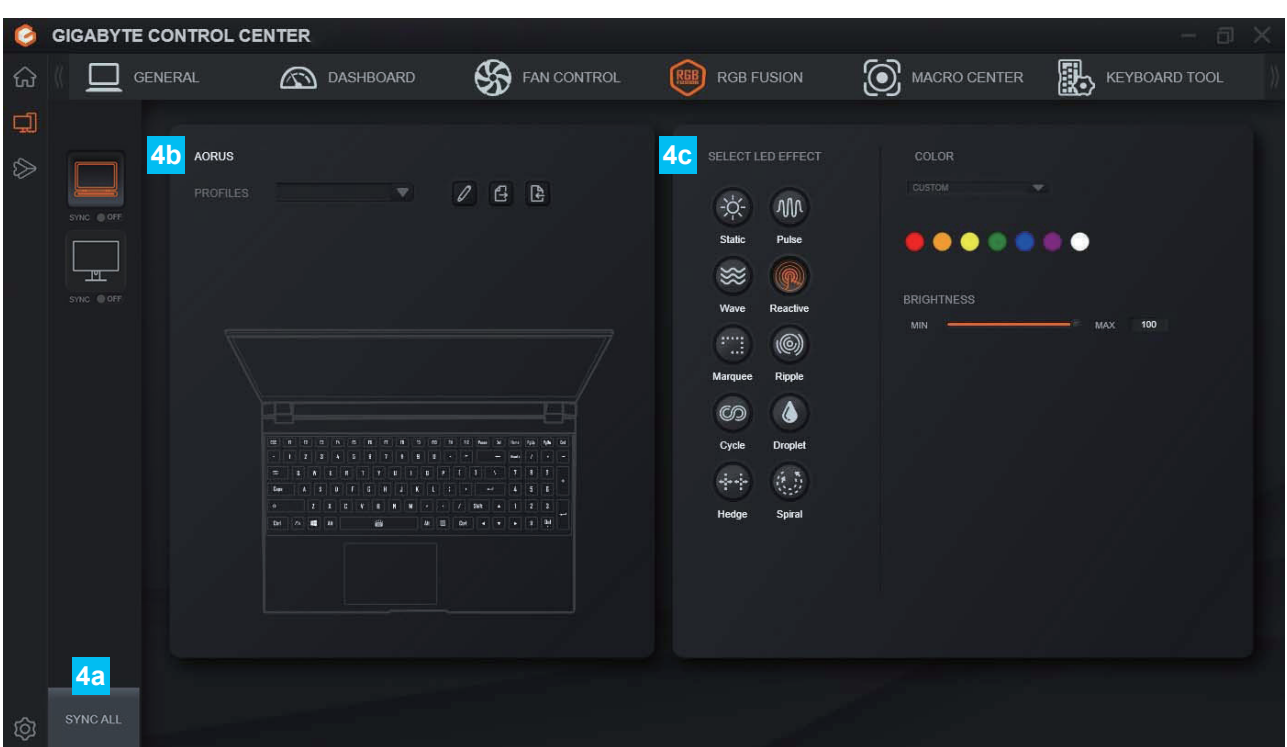

- <mark>4a</mark> Synchronize light effect with other equipment. **與其他設備同步燈效設定。**
- **4b Display system model, color confguration name, and light effects. 顯示系統型號及色彩設定組態名稱及燈效示意。**
- **4c Light effect settings** (Special effects / Color / Direction / Brightness / Speed)**. 燈效細項設定** ( 特效 / 顏色 / 方向 / 亮度 / 速度 )**。**

#### **5. Macro Center: Record Macro Marco Center: 錄製巨集鍵**

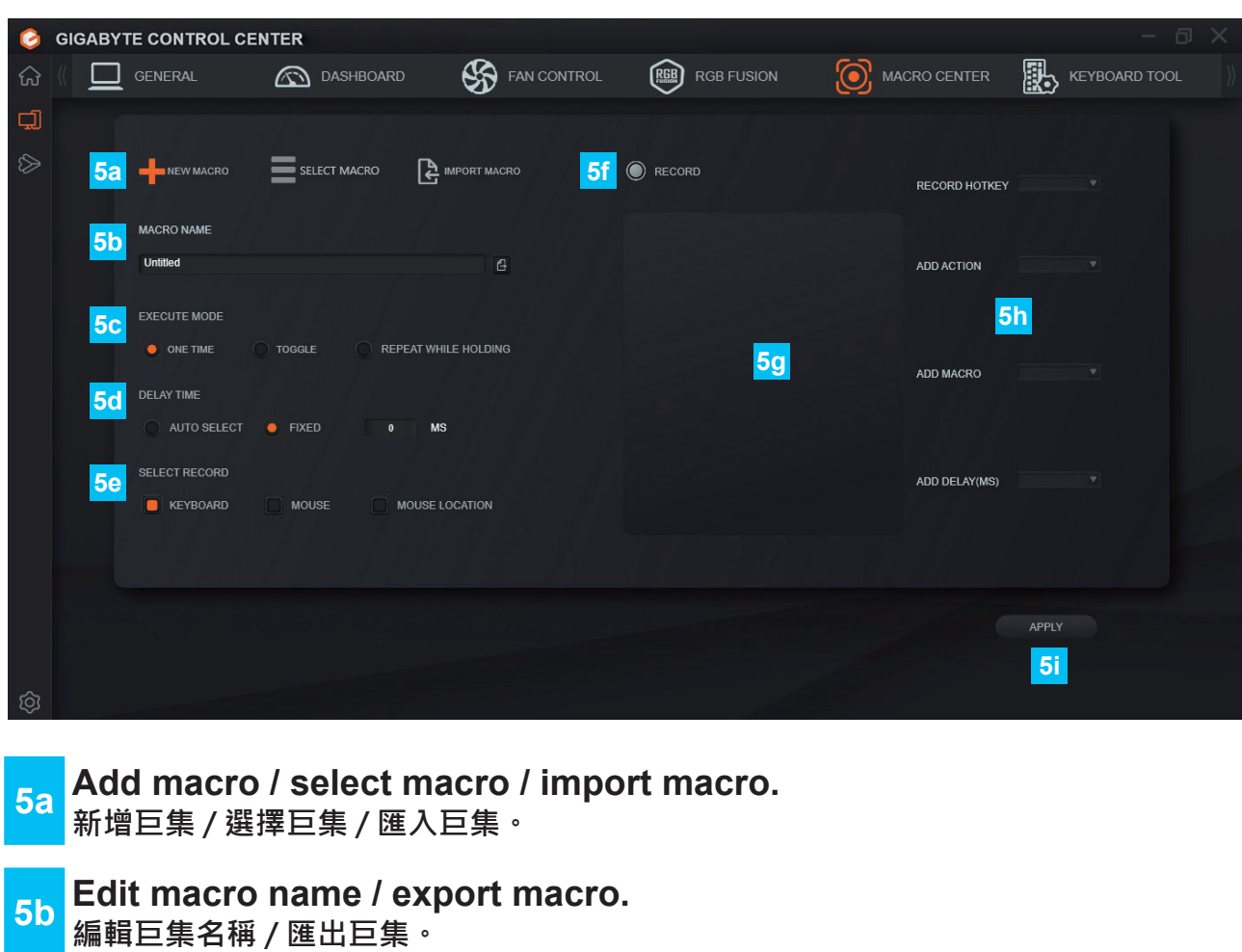

- 
- **5c How to run macro** (one-time only / on and off / hold to run)**. 巨集執行模式** ( 僅一次 / 開關 / 按住持續 )**。**
- **5d Action interval** (auto-detect / fixed (in miliseconds)). **動作間隔時間** ( 自動偵測 / 固定時間 ms)**。**
- **5e How to record** (keyboard / mouse / mouse location)**. 選取錄製項目** ( 鍵盤 / 滑鼠 / 滑鼠座標 )**。**
- **5f Start / Stop Recording. 開始 / 停止 錄製按鈕。**
- **5g Recorded action window. 已錄製動作視窗。**
- **5h Add new items** (hotkey / action / macro / delay time)**. 加入項目** ( 熱鍵 / 動作 / 巨集 / 延遲時間 )**。**
- **5i Apply recording. 套用錄製內容。**

**EN / TC** English / 繁體中文

#### **6. Keyboard Tool: Assign Hotkey Keyboard Tool: 指派快捷鍵**

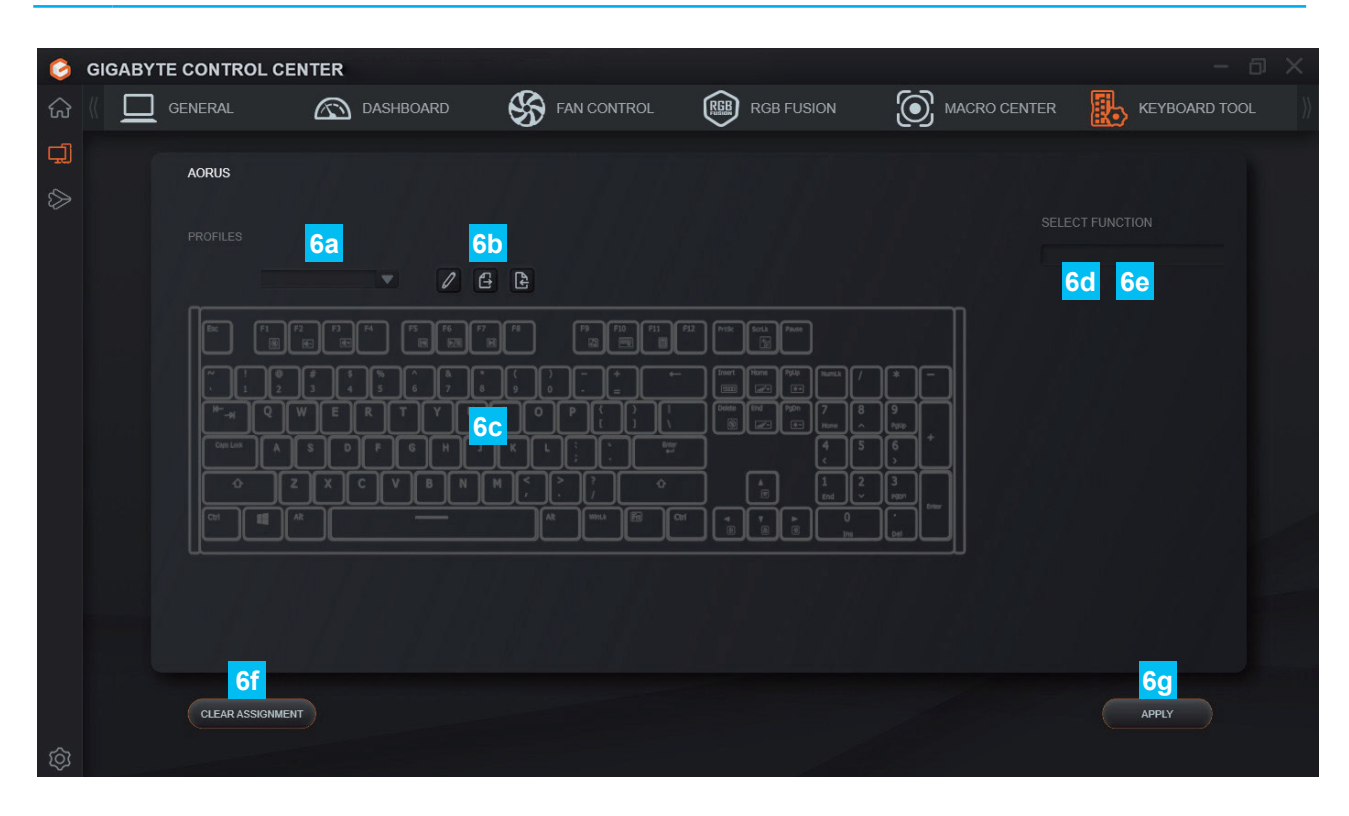

#### **■ Keyboard Tool 鍵盤工具**

- **6a Select confg fle. 選取組態檔。**
- **6b Edit confg / Export confg / Import confg. 編輯組態檔 / 匯出組態檔 / 匯入組態檔。**
- **6c Select a key and show its assigned status. 選取按鍵並顯示按鍵指派狀態。**
- **6d Assign** (Cancel macro / Assign macro)**. 指派功能** ( 取消巨集 / 指派巨集 )**。**
- **6e** Select macro file. **選取巨集檔。**
- **6f Delete the assigned content in the current config file. 消除目前組態檔內指派內容。**
- **6g Apply assigned content**. **套用指派內容。**

**7. Create USB recovery drive: Use GIGABYTE's Smart USB backup software technology to create an USB recovery drive 製作系統還原隨身碟: 以技嘉 Smart USB backup 軟體技術製作 USB 還原隨身碟**

**GIGABYTE CONTROL CENTER**  $\bullet$ **S** FAN CONTROL  $\Box$  GENERAL **REED** RGB FUSION **C** RECOVERY **A** DASHBOARD UPDATE CENTER €  $\Box$ This function will create a bootable USB flash drive with a factory recovery image. This can help you to recover your PC to the factory setting once there is any problem Please be noted! Before you start, you will need to connect a USB flash drive (32GB or larger) that you would like to use for the recovery image. All the infomation on this drive will be permanently deleted during this process  $\blacktriangledown$  REFRESH WARNING : Do not remove any USB drives until after the process is complete. CREATE ලා

#### **8. Software update center: Connect to GIGABYTE's corporate server to download various product drivers and software 軟體更新中心: 連線至技嘉公司伺服器, 提供各產品驅動程式及軟體下載更新**

**C** GIGABYTE CONTROL CENTER **SO** FAN CONTROL **REED** RGB FUSION (D) RECOVERY €  $\Box$  GENERAL **A** DASHBOARD UPDATE CENTER  $\Box$ PRESS BUTTON TO CHECK THE LATEST BIOS, DRIVER FIRMWARE AND APPLICATION ON THE INTERNET. CHECK **Q** 

**9. File Drop: Perform fle transfer with another computer in the same network equipped with GCC File Drop: 與同一網路內且已安裝 GCC 之電腦設備進行檔案傳輸**

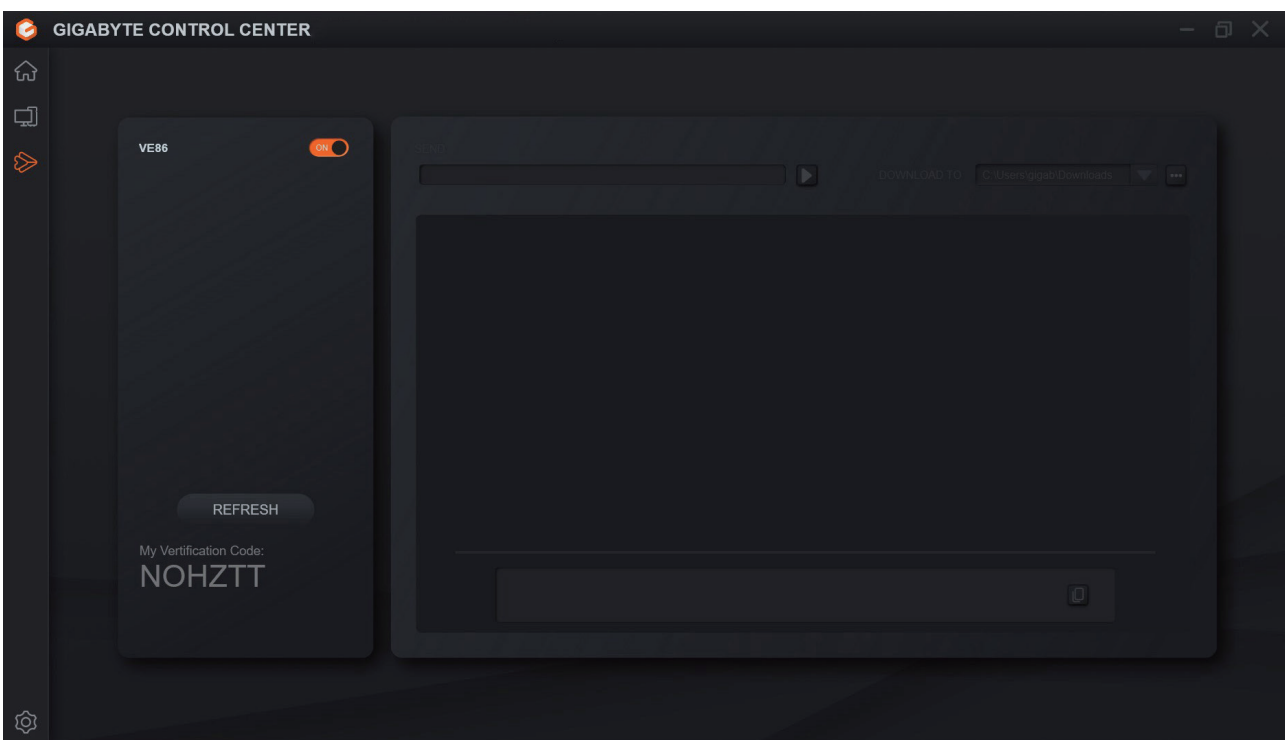

# www.gigabyte.com